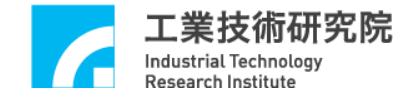

# **EPCIO Series** 運動控制函式庫

# 範例手冊

版本:**V.6.00**

日期:**2020.06**

**[http://www.epcio.com.tw](http://www.epcio.com.tw/)**

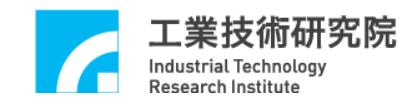

目 錄

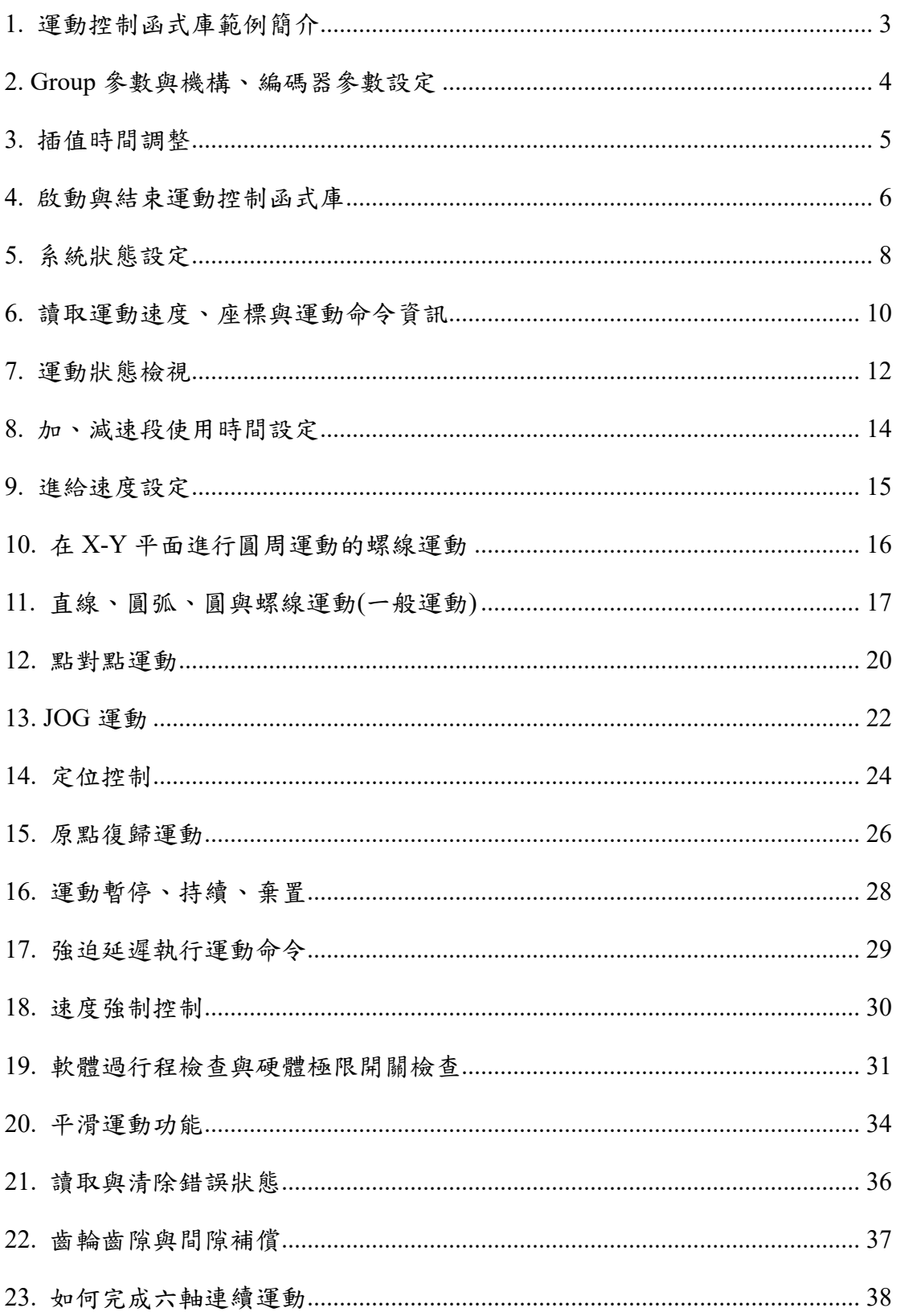

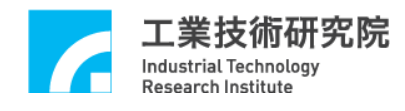

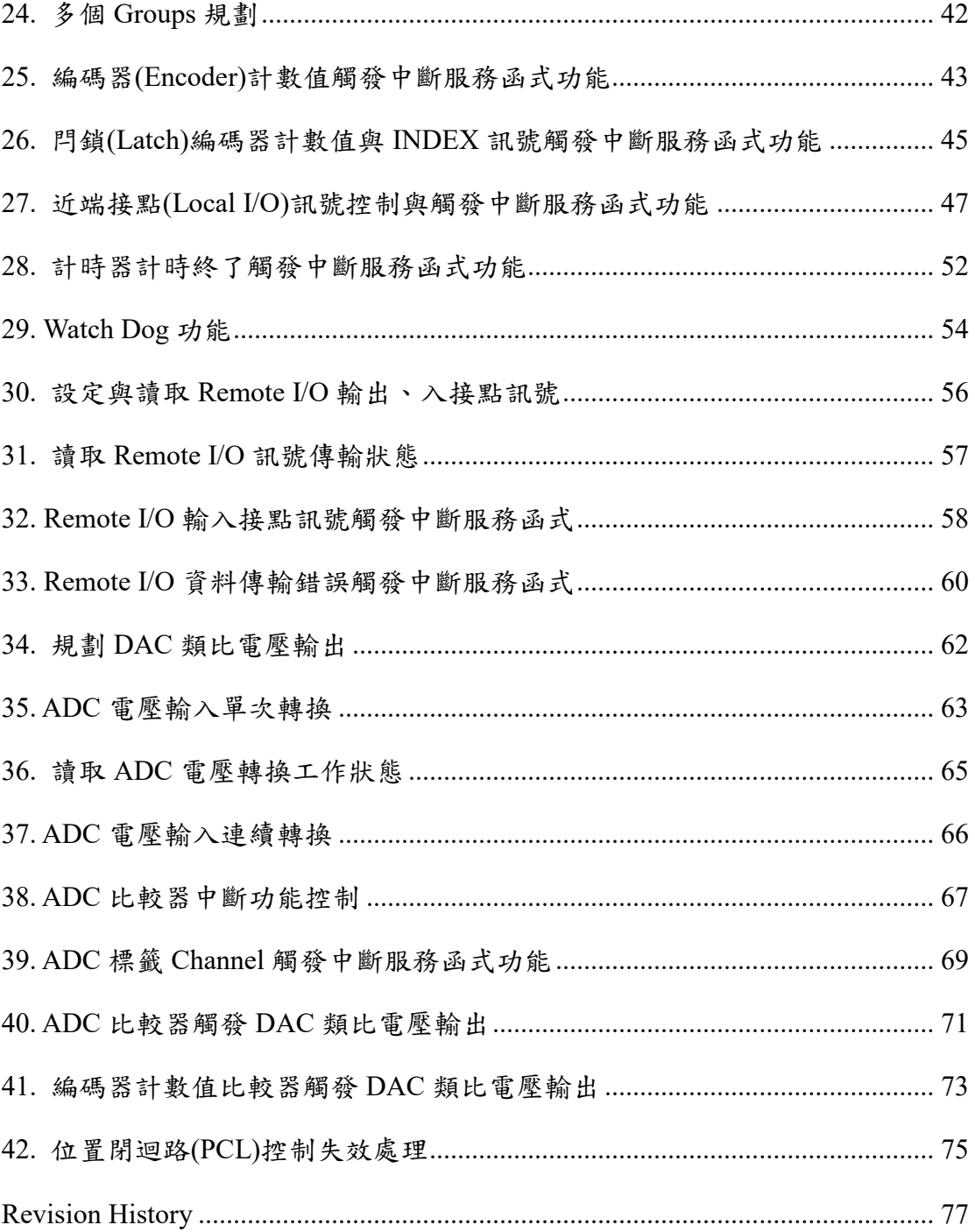

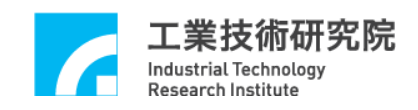

# <span id="page-3-0"></span>**1.** 運動控制函式庫範例簡介

安裝光碟中所提供的運動控制函式庫(MCCL)範例程式,Visual C++為 Windows Console 的應用程式, Visual C# .Net 則為 Windows Forms 的應用程式, 使用者可將這些範例整合到自己的應用程式中。MCCL 最多能支援 12 張 EPCIO Series 運動控制卡與 72個 Groups,但為了增加這些範例的可讀性,大部分的範 例只使用 1 張運動控制卡(運動控制卡編號使用 *CARD\_INDEX* 來表示)與 1 個 Group(Group 編號使用 *g\_nGroupIndex* 來表示) ;有關 MCCL 各函式詳細說明請 參考"*EPCIO Series* 運動控制函式庫參考手冊"。

EPCIO Series 安裝光碟的程式會協助使用者把相關的檔案內容放至指定目 錄中,使用者只須執行安裝步驟即可;待安裝完成後,可利用 MCCL 範例程式 的原始檔與參考後續章節的範例說明,瞭解 MCCL 的使用流程。

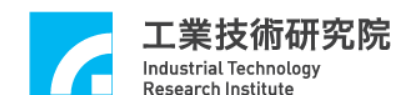

# <span id="page-4-0"></span>**2. Group** 參數與機構、編碼器參數設定

# 相關函式

MCC\_SetSysMaxSpeed()

MCC\_GetSysMaxSpeed()

MCC\_SetMacParam()

MCC\_GetMacParam()

MCC\_SetEncoderConfig()

MCC\_CloseAllGroups()

MCC\_CreateGroup()

MCC\_UpdateParam()

#### 範例程式

InitSys.cpp

#### 內容說明

本範例說明 Group 、機構與編碼器參數的設定過程。先使用 MCC\_SetSysMaxSpeed()設定進給速度的上限,接著使用 MCC\_SetMacParam()與 MCC SetEncoderConfig() 設定各軸的機構與編碼器參數,最後再使用 MCC CreateGroup()建立新的 Group。

有關 Group 使用方式與機構參數更詳細的說明請參考"*EPCIO Series* 運動控 制函式庫使用手冊 **2.4.4** 設定 **Group(**運動群組**)**參數"。

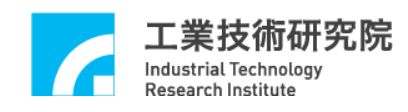

# <span id="page-5-0"></span>**3.** 插值時間調整

#### 相關函式

MCC\_InitSystem()

MCC\_GetCurPulseStockCount()

#### 範例程式

CheckHWStock.cpp

#### 內容說明

較小的插值時間擁有較佳的運動控制性能,插值時間可設定的最小值為 1ms,但並非所有 PC 皆適用 1ms 的插值時間,這與 PC 的性能有關。為了獲得 最適當的插值時間,可以使用 MCC\_GetCurPulseStockCount()讀取 EPCIO Series 運動控制卡上的 pulse 庫存筆數。在持續運動過程中 pulse 庫存筆數必須大於或 等於 60,才能保證穩定的運動性能。若庫存筆數出現等於 0 的現象,則必須延 長插值時間(插值時間為 MCC\_InitSystem()所需的參數之一)。另外,若人機操作 畫面的顯示出現遲滯的現象,則必須延長插值時間。

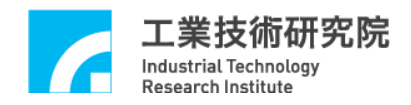

# <span id="page-6-0"></span>**4.** 啟動與結束運動控制函式庫

#### 相關函式

MCC\_InitSystem()

MCC\_CloseSystem()

MCC\_GetMotionStatus()

#### 範例程式

InitSys.cpp

#### 內容說明

本範例說明在完成 Group 參數與機構參數的設定後,使用 MCC\_InitSystem() 啟動運動控制函式庫,所需的參數請參考"*EPCIO Series* 運動控制函式庫使用手 冊 **2.5.1** 啟動運動控制函式庫*"*。下面為使用範例:

Step 1:給定運動控制卡之硬體參數

SYS\_CARD\_CONFIG\_stCardConfig[MAX\_CARD\_NUM];

:

stCardConfig[CARD\_INDEX].wCardAddress = BASE\_ADDRESS

stCardConfig[CARD\_INDEX].wCardType = wCardType;

 $stCardConfig$ [CARD\_INDEX].wIRQ\_No = IRQ\_NO;

Step 2: 啟動運動控制函式庫 MCCL

nRet = MCC\_InitSystem(INTERPOLATION\_TIME, // 插值補間時間設為 10 ms

stCardConfig, // 硬體參數

1); // 只使用 1 張 EPCIO 卡

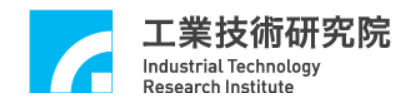

if (nRet == NO\_ERR) // 啟動運動控制函式庫成功

{

}

//使用者可於此執行其他初始化的動作,例如:設定位移單位、進給速度

Step 3:關閉運動控制函式庫 MCCL

可以使用 MCC\_CloseSystem()來關閉運動控制函式庫 MCCL;有兩種方式可用來 關閉系統:

#### **i.** 全部運動命令執行完成才關閉系統

須檢查系統是否處於停止狀態,MCC GetMotionStatus()的函式傳回值若為 GMS\_STOP,則系統處於停止狀態。

```
while ((nRet = MCC \text{GetMotionStatus}(g \text{ nGroupIndex})) != GMS \text{ STOP}){
  MCC_TimeDelay(1); // Sleep 1 ms
  // 因使用"while"命令,為避免系統鎖死,影響系統的操作
 // 呼叫 MCC_TimeDelay ()釋放 CPU 的使用權。
}
```
MCC\_CloseSystem(); // 結束運動控制函式庫

#### **ii.** 直接結束運動控制函式庫

只須呼叫 MCC CloseSystem(),系統將立刻停止運作。

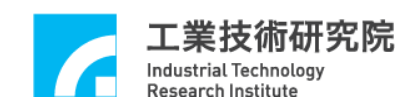

# <span id="page-8-0"></span>**5.** 系統狀態設定

#### 相關函式

- MCC\_SetUnit()
- MCC\_SetAbsolute()
- MCC\_SetIncrease()
- MCC\_Get\_CoordType()
- MCC\_SetAccType()
- MCC\_GetAccType()
- MCC\_SetDecType()
- MCC\_GetDecType()
- MCC\_SetPtPAccType()
- MCC\_GetPtPAccType()
- MCC\_SetPtPDecType()
- MCC\_GetPtPDecType()
- MCC\_SetServoOn()
- MCC\_SetServoOff()
- MCC\_EnablePosReady()
- MCC\_DisablePosReady()

#### 範例程式

SetStatus.cpp

#### 內容說明

此範例說明如何改變系統狀態。未設定系統狀態時,系統將使用預設狀態運 作,系統的預設狀態可參閱"*EPCIO Series* 運動控制函式庫參考手冊 **V.** 運動控 制函式庫初始設定"。下面為使用範例:

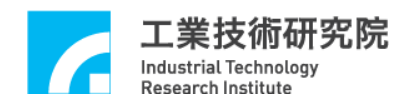

MCC\_SetUnit(UNIT\_MM, g\_nGroupIndex); // 使用 mm 為位移量單位

MCC\_SetAbsolute(g\_nGroupIndex); // 使用絕對座標型態表示各軸位置

// 使用'T'型曲線為直線、圓弧、圓與螺線運動的加速型式

MCC\_SetAccType('T', g\_nGroupIndex);

// 使用'S'型曲線為直線、圓弧、圓與螺線運動的減速型式

MCC\_SetDecType('S', g\_nGroupIndex);

// 使用'T'型曲線為點對點運動的加速型式

MCC\_SetPtPAccType('T", 'T', 'T', 'T', 'T', 'T', g\_nGroupIndex);

// 使用'S'型曲線為點對點運動的減速型式

MCC\_SetPtPDecType('S', 'S', 'S', 'S', 'S', 'S', g\_nGroupIndex);

MCC\_SetServoOn(0, CARD\_INDEX); // 啟動第 0 軸伺服系統

// 開啟 Position Ready 輸出接點功能

MCC\_EnablePosReady(CARD\_INDEX);

啟動伺服系統須呼叫 MCC SetServoOn(),系統才能正常運作;是否須呼叫 MCC\_EnablePosReady()視實際情況而定。

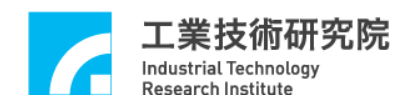

# <span id="page-10-0"></span>**6.** 讀取運動速度、座標與運動命令資訊

#### 相關函式

MCC\_GetCurFeedSpeed()

MCC\_GetFeedSpeed()

MCC\_GetCurPos()

MCC\_GetPulsePos()

MCC\_GetCurCommand()

MCC\_GetCommandCount()

#### 範例程式

GetStatus.cpp

#### 內容說明

MCC\_GetCurFeedSpeed()用來讀取目前的進給速度,MCC\_GetSpeed()則可以 用來讀取目前各軸的進給速度。MCC\_GetCurPos()用來讀取各軸目前位置之直角 座標值,MCC GetPulsePos()則用來讀取各軸目前位置之馬達座標值(或稱為 pulse 座標值)。直角座標值與馬達座標值可以利用機構參數換算而得,也就是馬達座 標值=直角座標值 × (*dfGearRatio* / *dfPitch*) × *dwPPR*。使用 MCC\_GetCurPos()與 MCC GetPulsePos()所讀取之各軸座標值,只有在該軸有實際對應至硬體輸出 **Channel** 時才有意義。下面為使用範例:

Step 1:宣告變數

double dfCurPosX, dfCurPosY, dfCurPosZ, dfCurPosU, dfCurPosV, dfCurPosW, dfCurSpeed;

double dfCurSpeedX, dfCurSpeedY, dfCurSpeedZ, dfCurSpeedU, dfCurSpeedV, dfCurSpeedW;

long lCurPulseX, lCurPulseY, lCurPulseZ, lCurPulseU, lCurPulseV, lCurPulseW;

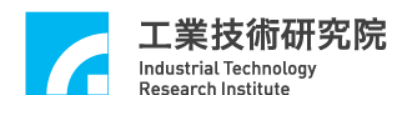

Step 2:讀取目前的進給速度

 $dfCurSpeed = MCC$  GetCurFeedSpeed(g\_nGroupIndex);

Step 3:讀取目前各軸的進給速度

MCC\_GetSpeed( &dfCurSpeedX, &dfCurSpeedY, &dfCurSpeedZ, &dfCurSpeedU, &dfCurSpeedV, &dfCurSpeedW, g\_nGroupIndex);

Step 4:讀取各軸目前位置之直角座標值

MCC\_GetCurPos( &dfCurPosX, &dfCurPosY, &dfCurPosZ, &dfCurPosU,

&dfCurPosV, &dfCurPosW, g\_nGroupIndex);

Step 5:讀取各軸目前位置之馬達座標值

MCC\_GetPulsePos(&lCurPulseX, &lCurPulseY, &lCurPulseZ, &lCurPulseU,

&lCurPulseV, &lCurPulseW, g\_nGroupIndex);

使用 MCC\_GetCurCommand()可以獲得目前正在執行的運動命令相關的資 訊,包括運動命令類型、運動命令編碼、進給速度、目的點位置座標等。使用 MCC\_GetCommandCount()可以獲得運動命令緩衝區中庫存且尚未執行的運動命 令之數目。

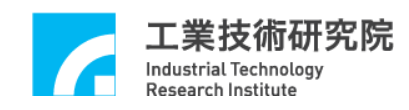

# <span id="page-12-0"></span>**7.** 運動狀態檢視

#### 相關函式

MCC\_GetMotionStatus()

範例程式

MotionFinished.cpp

#### 內容說明

利用 MCC\_GetMotionStatus()的函式傳回值可檢視機器目前的運動狀態。若 函式傳回值為 GMS\_RUNNING,表示機器處於運動狀態;若函式傳回值為 GMS STOP,表示機器處於停止狀態,運動命令緩衝區中已無命令;若呼叫 MCC\_HoldMotion() 成功, 此時 MCC\_GetMotionStatus() 的函式傳回值為 GMS HOLD,表示機器處於暫停狀態,仍有運動命令尚未執行完成;若 MCC\_GetMotionStatus() 的函式傳回值為 GMS\_DELAYING, 表示因呼叫 MCC\_DelayMotion(),系統目前處於運動延遲狀態。下面為使用範例:

Step 1:宣告運動狀態變數

int nStatus;

Step 2:啟動伺服

MCC\_SetServoOn(0, CARD\_INDEX);

MCC\_SetServoOn(1, CARD\_INDEX);

Step 3:直線運動

MCC Line(20, 20, 0, 0, 0, 0, g\_nGroupIndex);

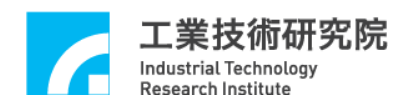

Step 4: 等待 MCC\_Line()執行完與運動狀態讀取, 若為 GMS\_STOP 後方跳出迴

圈,再繼續執行後續的命令

while (MCC\_GetMotionStatus(g\_nGroupIndex) != GMS\_STOP);

{

:

}

Step 5:延遲運動命令,此時運動狀態為 GMS\_DELAYING

MCC\_DelayMotion(10000); // 延遲 10000 ms

Step 6:再次直線運動改變運動狀態

MCC Line(50, 50, 0, 0, 0, 0, g\_nGroupIndex);

Step 7:使用 MCC\_HoldMotion()讓運動暫停,此時運動狀態呈現 GMS\_HOLD  $nRet = MCC$  HoldMotion(g\_nGroupIndex);

Step 8:使用 MCC\_ContiMotion()繼續執行未完成的運動命令,運動狀態將轉變 為 GMS RUNNING。必須在運動狀態為暫停(GMS HOLD)時,此函式才有意義。  $nRet = MCC$  ContiMotion(g nGroupIndex);

# <span id="page-14-0"></span>**8.** 加、減速段使用時間設定

#### 相關函式

MCC\_SetAccTime()

MCC\_SetDecTime()

MCC\_GetAccTime()

MCC\_GetDecTime()

MCC\_SetPtPAccTime()

MCC\_SetPtPDecTime()

MCC\_GetPtPAccTime()

MCC\_GetPtPDecTime()

#### 範例程式

AccStep.cpp

#### 內容說明

一般運動(包括直線、圓弧、圓與螺線運動)與點對點運動的加、減速時間的 預設值為 300 ms, 可使用 MCC SetAccTime()、 MCC SetDecTime()、 MCC\_SetPtPAccTime()、MCC\_SetPtPDecTime()調整加、減速的時間,使這些運 動有較為平順的加、減速過程。

不同速度應採用不同的加、減速時間。使用 MCCL 時,使用者須自行設計 各種速度下的加、減速時間,適當的加、減速時間會因為使用不同的馬達與機構 而有所差異。加、減速時間可以利用下面的公式獲得:

運動時的加速時間 = 要求的速度 / 要求的加速度 運動時的減速時間 = 要求的速度 / 要求的減速度

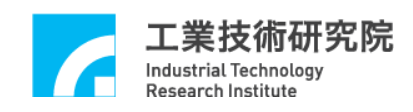

# <span id="page-15-0"></span>**9.** 進給速度設定

#### 相關函式

- MCC\_SetFeedSpeed()
- MCC\_GetFeedSpeed()
- MCC\_SetPtPSpeed()
- MCC\_GetPtPSpeed()

#### 範例程式

SetSpeed.cpp

#### 內容說明

在進行直線、圓弧、圓運動前須先設定進給速度,所設定的進給速度不應超 過 **MCC\_SetSysMaxSpeed()**的設定值。

使用 MCC SetFeedSpeed()設定直線、圓弧、圓與螺線運動的進給速度,例 如呼叫 MCC\_SetFeedSpeed (20, g\_nGroupIndex)時,表示進給速度為 20 UU/sec (UU:User Unit)。

使用 MCC SetPtPSpeed()來設定點對點運動的速度比例,第一個參數為"各 軸最大速度的百分比再乘以100",範圍從0 ~ 100。例如執行MCC\_SetPtPSpeed(**50**, g\_nGroupIndex)時,表示要求各軸的點對點運動速度為( (*wRPM* / 60) × *dfPitch* / *dfGearRatio*) × **50** %。*wRPM*、*dfPitch*、*dfGearRatio* 定義在機構參數中。

# <span id="page-16-0"></span>**10.** 在 **X-Y** 平面進行圓周運動的螺線運動

#### 相關函式

MCC\_SetFeedSpeed()

MCC HelicaXY Z()

#### 範例程式

Helica.cpp

#### 內容說明

由目前位置執行螺線運動,可利用 MCC\_SetFeedSpeed()設定此圓周運動的 速度。使用此函式必須指定 X-Y 平面上圓周運動的圓心座標值、pitch 值(在 X-Y 平面進行一個整圓運動後,Z 軸所移動的距離)與運動方向, 成功呼叫此函式將 增加運動命令的庫存數目,函式的參數設定範例如下:

MCC\_HelicaXY\_Z(

- 5, 5, // 圓周運動圓心的 X-Y 軸座標值
- -8, // 目的點的 Z 軸座標值
- $2,$  // pitch 值, 在 X-Y 平面進行一個整圓運動後, Z 軸所移動的距離
- $0,$  // 運動方向,  $0$ 為順時針運動, 1為逆時針運動

g\_nGroupIndex);

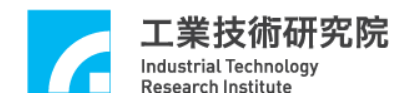

# <span id="page-17-0"></span>**11.** 直線、圓弧、圓與螺線運動**(**一般運動**)**

#### 相關函式

MCC\_SetAbsolute()

MCC\_SetFeedSpeed()

MCC\_Line()

MCC\_ArcXY()

MCC\_CircleXY()

#### **MCC\_SetAccDecMode()**

#### 範例程式

GeneralMotion.cpp

#### 內容說明

在完成 Group、機構與編碼器參數設定、啟動系統、設定進給速度的上限、 開啟伺服迴路(使用步進馬達時不須此動作)與設定進給速度後,即可進行直線、 圓弧、圓與螺線運動。設定其一般運動命之插值模式,可設定成前加減速模式或 後加減速模式。在使用圓弧函式時須注意給定的參數是否合理 (起始點、參考點 與目的點等三點的位置不能在同一直線上)。下面為函式使用範例:

Step 1:使用絕對座標型態表示各軸位置並設定進給速度

MCC\_SetAbsolute(g\_nGroupIndex);

MCC\_SetFeedSpeed(10, g\_nGroupIndex);

Step 2:執行直線運動命令

MCC Line $(10, 10, 0, 0, 0, 0, g$  nGroupIndex);

Step 3:執行圓弧命令,請注意須避免起始點、參考點與目的點在同一直線上  $nRet = MCC$   $ArcXY(10, 20, 20, 20, g_nGroupIndex);$ if (nRet  $!=$  NO  $ERR)$ 

{

/\*

利用傳回值了解錯誤發生的原因,如果參數錯誤則傳回值為 PARAMETER\_ERR。傳回值的意義請參考"*EPCIO Series* 運動控制函式庫參 考手冊 **IV.** 函式傳回值"。 \*/

}

Step 3:執行圓命令

MCC\_CircleXY(25, 20, 0, g\_nGroupIndex);

執行以上運動命令的行進軌跡如下圖所示:

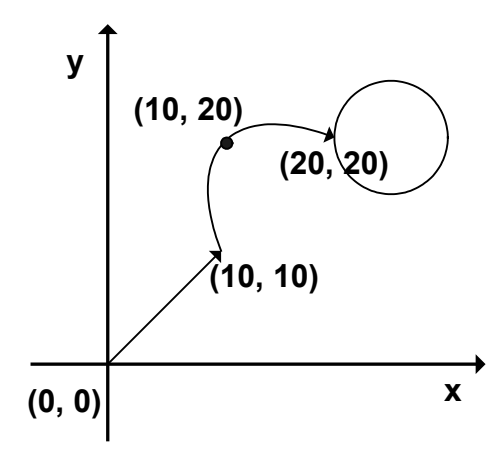

運動命令的執行過程是運動函式先將運動命令(OP Code)置於各 Group 專屬 的運動命令緩衝區中,MCCL 再同時從不同 Group 的運動命令緩衝區中擷取運

動命令依序執行。這兩個動作並不是同步動作,也就是並不須等到前一筆運動命 令執行完成,即可將新的運動命令送到運動命令緩衝區中。

若運動命令緩衝區已滿,則函式的傳回值為-2 (COMMAND\_BUFFER\_FULL\_ERR),此筆運動命令將不被接受。預設每個運動 命令緩衝區擁有 10000 個運動命令儲存空間。

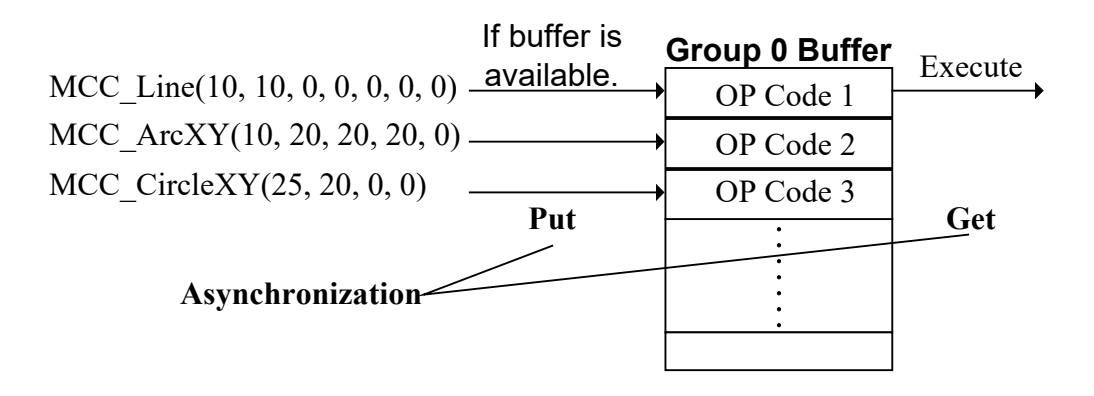

上圖顯示對 Group 0 運動命令緩衝區的操作過程,可看出屬於同一個 Group 的運動命令將被依序執行。因為各個 Group 擁有專屬的運動命令緩衝區,因此可 同時執行屬於不同 Group 的運動命令,更詳細的說明請參考"*EPCIO Series* 運動 控制函式庫使用手冊 **2.3** 函式庫操作特性 "。

# <span id="page-20-0"></span>**12.** 點對點運動

#### 相關函式

MCC\_SetAbsolute()

MCC\_SetPtPSpeed()

MCC\_PtP()

#### 範例程式

PtPMotion.cpp

#### 內容說明

在完成 Group、機構與編碼器參數設定、啟動系統、設定進給速度的上限、 開啟伺服迴路(使用步進馬達時不須此動作)與設定進給速度後,即可執行點對點 運動。下面為函式使用範例:

Step 1:使用絕對座標與設定進給速度

MCC\_SetAbsolute(g\_nGroupIndex);

MCC\_SetFeedSpeed(20, g\_nGroupIndex);

Step 2:設定點對點運動的速度比例為各軸最大速度的 20%,也就是((*wRPM* / 60)

× *dfPitch* / *dfGearRatio*) × 20%

MCC\_SetPtPSpeed(20, g\_nGroupIndex);

Step 3:各軸會使用不同動的方式運動至(10, 20)

MCC PtP $(10, 20, 0, 0, 0, 0, g$  nGroupIndex);

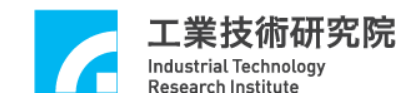

執行以上對點運動的運動軌跡如下圖所示:

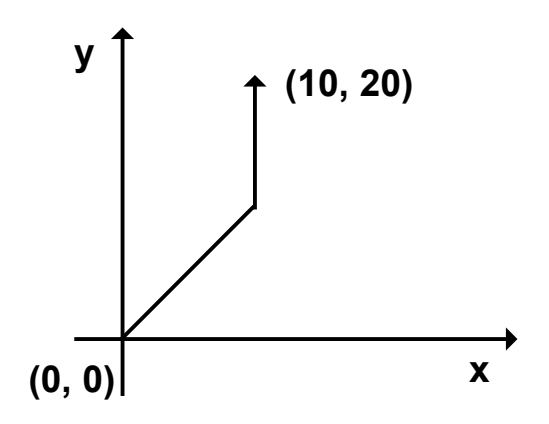

點對點運動採用不同動的運動方式,也就是各軸使用各自的速度運動,各軸 在同時啟動後並不一定會同時到達目的點,這點與一般運動不同,一般運動使用 同動的運動方式,各軸同時啟動後會同時到達目的點。

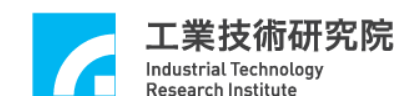

# <span id="page-22-0"></span>**13. JOG** 運動

#### 相關函式

MCC\_SetUnit()

MCC\_JogPulse()

MCC\_JogSpace()

MCC\_JogConti()

#### 範例程式

JogMotion.cpp

#### 內容說明

MCC\_JogPulse()使用 pulse 為單位,對特定軸進行微動動作,但移動的 pulse 數不能超過 2048。MCC JogSpace()使用單位與一般運動相同,對特定軸進行吋 動動作。MCC\_JogConti()則可運動至機構參數所設定的工作區間邊界。 MCC\_JogSpace()與 MCC\_JogConti()所需的參數包括速度比例,設定方式與點對 點運動類似。下面為使用範例:

Step 1:使用 mm 為位移量單位

MCC\_SetUnit(UNIT\_MM, g\_nGroupIndex);

Step  $2:$  使  $X$  軸移動 100 pulses

MCC\_JogPulse $(100, 0, g$ \_nGroupIndex) ;

Step 3:使用速度為(*wRPM* / 60) × *dfPitch* / *dfGearRatio*) × **10**%,使 X 軸移動 -1mm 距離

MCC\_JogSpace(-1, **10**, 0, g\_nGroupIndex);

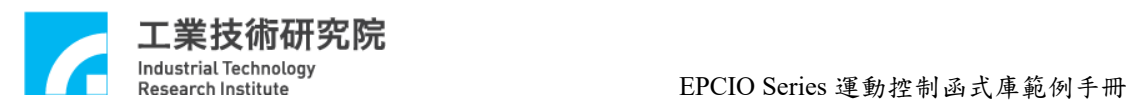

Step 4:使用速度為(*wRPM* / 60) × *dfPitch* / *dfGearRatio*) × **10**%,使 X 軸移動至工

作區間的右邊界

MCC\_JogConti(1, **10**, 0, g\_nGroupIndex);

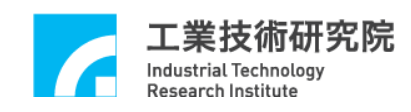

# <span id="page-24-0"></span>**14.** 定位控制

#### 相關函式

MCC\_SetInPosMaxCheckTime()

MCC\_EnableInPos

MCC\_SetInPosToleranceEx

MCC\_GetInPosStatus

#### 範例程式

InPosCheck.cpp

#### 內容說明

本範例說明利用編碼器的計數值(實際機台位置)與目標位置之誤差,檢查每 一個運動軸是否滿足定位確認條件。

當運動命令執行完成將開始檢視是否滿足定位條件,若檢視時間超過設定 值,如還存在某些運動軸的位置誤差無法滿足定位條件,則記錄此現象,並停止 執行其他運動命令。使用者可以強制馬達產生誤差並觀察運作情況。下面為使用 範例:

Step 1:設定定位確認最長的檢查時間,單位為ms

MCC\_SetInPosMaxCheckTime(1000, g\_nGroupIndex);

Step 2:設定定位控制模式

MCC\_SetInPosMode( IPM\_ONETIME\_BLOCK, g\_nGroupIndex);

Step 3:設定各軸誤差值,單位為 UU

MCC\_SetInPosToleranceEx(0.5, 0.5, 1000, 1000, 1000, 1000, g\_nGroupIndex);

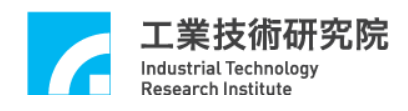

Step 4: 啟動定位控制功能

MCC\_EnableInPos(g\_nGroupIndex);

Step 5: 讀取各軸定位控制狀態, 正確到位狀態為 0xff(255)

MCC\_GetInPosStatus(&byInPos0, &byInPos1, &byInPos2, &byInPos3, &byInPos4,

&byInPos5, g\_nGroupIndex);

 $Step 6:$  取得錯誤代碼

nErrCode = MCC\_GetErrorCode(g\_nGroupIndex);

定位確認錯誤代碼為0xF501,須先使用MCC ClearError()清除錯誤代碼後, 才能正常執行後續功能。

# <span id="page-26-0"></span>**15.** 原點復歸運動

#### 相關函式

MCC\_SetHomeConfig()

MCC\_Home()

MCC\_GetGoHomeStatus()

MCC\_AbortGoHome()

#### 範例程式

GoHome.cpp

#### 內容說明

原點復歸的程序將依照原點復歸參數中 *SYS\_HOME\_CONFIG* 的設定內容, 可以使用 MCC\_SetHomeConfig()設定原點復歸參數(請參考"*EPCIO Series* 運動 控制函式庫使用手冊 **2.4.3** 原點復歸參數*"*)。

利用 MCC\_GetGoHomeStatus()可獲得原點復歸程序是否已經完成,另外在 原點復歸運動過程中可呼叫 MCC\_AbortGoHome()強迫停止原點復歸運動。

目前 MCCL 所提供的原點復歸功能,一次只能針對一張運動控制卡,如須 操作多張運動控制卡,則須使用 MCC GetGoHomeStatus()來確定目前進行的原 點復歸運動已經完成,才能對下一張運動控制卡呼叫 MCC\_Home()進行原點復歸 的動作。下面為使用範例:

Step 1:設定原點復歸參數

SYS HOME CONFIG stHomeConfig;

stHomeConfig.wMode = 3; // 設定原點復歸模式 stHomeConfig.wDirection = 1; // 設定往負方向做原點復歸運動

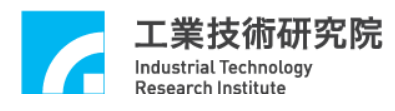

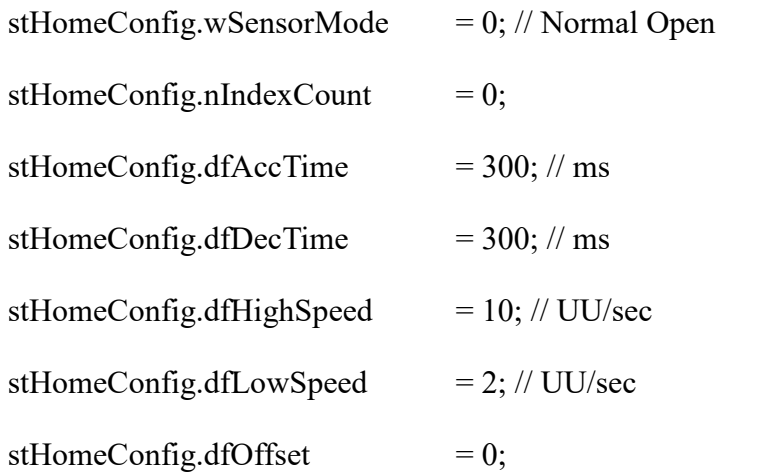

Step 2:設定原點復歸參數

for (WORD wChannel = 0; wChannel < 6; wChannel + +)

MCC\_SetHomeConfig(&stHomeConfig, wChannel, CARD\_INDEX);

Step 3:原點復歸,0xff 表示該軸不需要進行原點復歸動作

MCC\_Home(0, 0xff, 0xff, 0xff, 0xff, 0xff, CARD\_INDEX);

Step 4:如果有需要可使用此函式,停止原點復歸運動

MCC\_AbortGoHome();

Step 5: 利用函式傳回值判斷原點復歸運動是否已經完成,nStatus 的值若為 1, 表示原點復歸運動已經完成

nStatus = MCC\_GetGoHomeStatus();

# <span id="page-28-0"></span>**16.** 運動暫停、持續、棄置

#### 相關函式

MCC\_ HoldMotion()

MCC\_ContiMotion()

MCC\_AbortMotionEx()

#### 範例程式

CtrlMotion.cpp

#### 內容說明

MCC\_HoldMotion()用來暫停目前正在執行的運動命令,MCC\_ContiMotion() 則用來繼續執行被暫停執行的運動命令,因此 MCC\_ContiMotion()須與 MCC\_HoldMotion()搭配使用,且須使用在相同的Group中。MCC\_AbortMotionEx() 則用來設定減速停止的時間並棄置被暫停或執行中的運動命令。

目前若無執行中的運動命令,呼叫 MCC\_HoldMotion()時的函式傳回值將為 -11(HOLD ILLEGAL ERR); 先前若呼叫 MCC HoldMotion()不成功,呼叫 MCC\_ContiMotion()時的函式傳回值將為-12(CONTI\_ILLEGAL\_ERR)。無論目前 運動狀態為何,呼叫 MCC\_AbortMotionEx()皆會使運動(減速)停止並清除運動命 令緩衝區中的庫存命令。

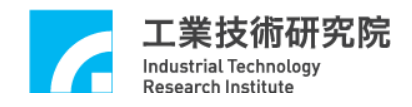

# <span id="page-29-0"></span>**17.** 強迫延遲執行運動命令

#### 相關函式

MCC\_InitSystem()

MCC\_DelayMotion()

#### 範例程式

DelayMotion.cpp

#### 內容說明

可以使用 MCC\_DelayMotion()強迫延遲執行下一個運動命令,延遲的時間 以 ms 為計時單位;下面的範例中,在執行完第一筆運動命令(Line)後,將延遲 3000 ms,才會再執行下一筆運動命令。

Step 1:插值時間設為 INTERPOLATION\_TIME

nRet = MCC\_InitSystem(INTERPOLATION\_TIME, stCardConfig, 1);

Step 2:開始運動命令

MCC\_Line(10, 10, 0, 0, 0, 0, g\_nGroupIndex);

Step 3: 延遲 3000 ms 才執行下一筆命令,請觀察運動狀態

MCC\_DelayMotion(3000);

# <span id="page-30-0"></span>**18.** 速度強制控制

#### 相關函式

MCC\_SetOverrideSpeed()

MCC\_GetOverrideRate()

#### 範例程式

OverrideSpeed.cpp

#### 內容說明

MCC\_OverrideSpeed()可用來設定直線、圓弧、圓與螺線的一般運動速度強 制比例, 所需的參數 為更新速度為原來速度之百分比 × 100 。 MCC\_GetOverrideRate()則用來獲得目前一般運動的速度強制比例。下面為使用 範例:

Step 1:設定直線、圓弧、圓與螺線運動的進給速度為 20 UU/sec

MCC\_SetFeedSpeed(20, g\_nGroupIndex);

MCC\_Line(10, 10, 0,0,0,0,0,g\_nGroupIndex)

Step 2:設定運動速度強制比例,也就是目前的速度將變為 20×150% = 30 UU/sec MCC\_OverrideSpeed(150, g\_nGroupIndex);

Step 3:讀取強制比例,*dfRate* 應等於 150

 $dfRate = MCC$  GetOverrideRate(g\_nGroupIndex);

# <span id="page-31-0"></span>**19.** 軟體過行程檢查與硬體極限開關檢查

#### 相關函式

MCC\_SetOverTravelCheck()

MCC\_GetOverTravelCheck()

MCC\_EnableLimitSwitchCheck()

MCC\_DisableLimitSwitchCheck()

MCC\_GetLimitSwitchStatus()

#### 範例程式

CheckOT.cpp

#### 內容說明

MCCL 提供軟體過行程檢查功能(或稱為軟體極限保護功能),當啟動軟體過 行程檢查功能後,若任一軸的行進範圍將超出工作區間,系統將停止運動(並產 生一錯誤紀錄)。此時若要使系統恢復正常狀態,必須先清除系統中的錯誤紀錄, 然後才能往反方向移動。機構參數中的 *dfHighLimit*、*dfLowLimit* 分別用來設定軟 體左右極限的位置;MCC\_SetOverTravelCheck()用來啟動與關閉此項功能, MCC\_GetOverTravelCheck()則用來檢查目前的設定狀態。下面為使用範例:

Step 1:啟動 X 軸軟體過行程檢視功能

MCC\_SetOverTravelCheck  $(1, 0, 0, 0, 0, 0, g$ \_nGroupIndex);

 $Step 2: OT0~\sim$  OT5 的值若為 1 表示已設定過行程檢查功能,否則為 0 MCC GetOverTravelCheck( &OT0, &OT1, &OT2, &OT3, &OT4, &OT5, g\_nGroupIndex);

Step 3:讀取可能產生的錯誤訊息

 $nErrCode = MCC$  GetErrorCode(g  $nGroupIndex)$ ;

利用 MCC\_GetErrorCode()的傳回值可判斷目前是否因系統位置將超出軟體 極限而無法運動(因內部已產生錯誤紀錄)。傳回值若為 0xF301~0xF306,則依序 代表 X 軸 ~ W 軸出現此種情形,此狀況可依下面範例使系統回復正常狀態:

Step 4: 清除系統中的錯誤紀錄,使系統回復正常狀態

MCC\_ClearError(g\_nGroupIndex);

MCCL 也提供硬體極限開關(Limit Switch)檢查功能,要使極限開關能正常 運作,除了必須正確設定極限開關的配線方式外,尚必須呼叫 MCC\_EnableLimitSwitchCheck(), 如此 *wOverTravelUpSensorMode* 與 *wOverTravelDownSensorMode* 的設定才能生效。但 *wOverTravelUpSensorMode* 與 *wOverTravelDownSensorMode* 如設定為 2(SL\_UNUSED) ,則呼叫 MCC\_EnableLimitSwitchCheck()並無任何意義。

若使用 MCC\_EnableLimitSwitchCheck(1),則只有在碰觸到該軸運動方向的 極限開關時(例如往正方向移動且觸到正向極限開關,或往負方向移動且碰觸到 負向極限開關 ) ,才會停止該 Group 之 運動;若呼叫 MCC\_EnableLimitSwitchCheck(0),則只要碰觸到極限開關(不管行進方向),皆會 停止該 Group 之運動。

利用 MCC\_GetErrorCode()的傳回值可判斷目前是否因碰觸到極限開關而無 法運動(因內部已產生錯誤紀錄)。傳回值若為  $0xF701 \sim 0xF706$ ,則依序代表 X 軸 ~ W 軸出現此種情形,此狀況下可依下面範例使系統回復正常狀態:

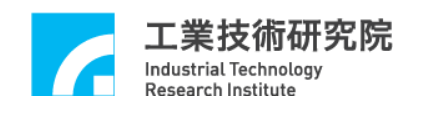

- 若之前呼叫:MCC\_EnableLimitSwitchCheck(0)
- 則:反方向退出 Limit Switch
- ▶ 若之前呼叫: MCC\_EnableLimitSwitchCheck(1)
- 則:反方向退出 Limit Switch
- 若之前呼叫:MCC\_EnableLimitSwitchCheck(2)
- 則: MCC\_ClearError() → 反方向退出 Limit Switch
- ▶ 若之前呼叫: MCC\_EnableLimitSwitchCheck(3)
- 則: MCC\_ClearError() → 反方向退出 Limit Switch

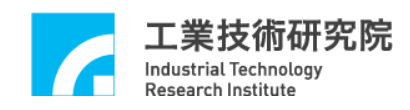

# <span id="page-34-0"></span>**20.** 平滑運動功能

#### 相關函式

- MCC\_EnableBlend()
- MCC\_DisableBlend()
- MCC\_CheckBlend()

#### 範例程式

SetBlend.cpp

#### 內容說明

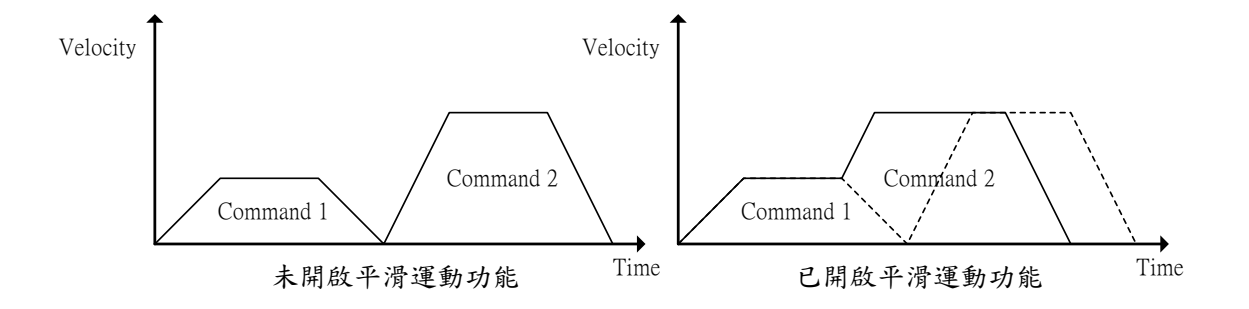

由圖中可以看出開啟平滑運動功能後的運動情形,第一筆運動命令在達到等 速段後不經減速段,而直接加速至第二筆運動命令的等速段(如右圖之實線所 示),如此命令的執行時間較快,但各筆命令的連接處會有軌跡失真的狀況存在。

呼叫 MCC\_EnableBlend()與 MCC\_DisableBlend()可分別開啟與關閉速度平 滑功能。呼叫 MCC\_CheckBlend()則可獲得目前的狀態設定,若函式傳回值為 0, 表示已開啟速度平滑功能;若函式傳回值為1,則表示此時關閉速度平滑功能。

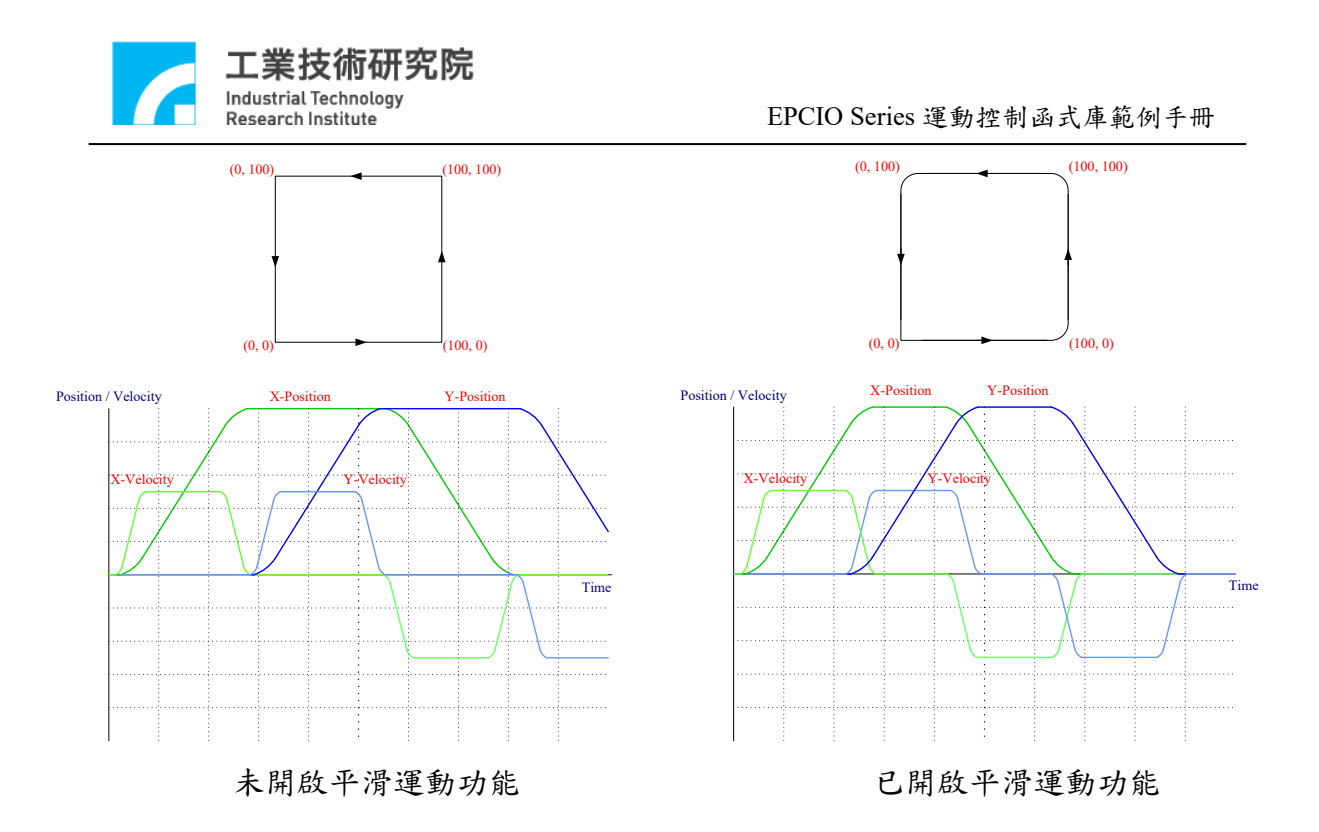

上圖顯示一等矩形軌跡經開啟平滑運動後之軌跡變化與運動情形。圖左 未開啟平滑運動功能時,X 軸直線運動命令在減速停止後 Y 軸直線運動命令方 才啟動;圖右當開啟平滑運動功能後,X 軸直線運動命令在開始減速時 Y 軸直 線運動命令則同時加速啟動。故開啟平滑運動功能可有效縮短運動命令之執行時 間,但亦會造成各筆運動命令之軌跡連接處的失真情況。
# **21.** 讀取與清除錯誤狀態

## 相關函式

MCC\_GetErrorCode()

MCC\_ClearError()

## 範例程式

ErrorStatus.cpp

## 內容說明

系統錯誤發生後,若已排除錯誤狀況,仍必須呼叫 MCC\_ClearError(),來清 除系統中的錯誤紀錄,否則無法正常繼續執行往後的運動。通常在系統運作中使 用者應隨時讀取目前的錯誤代碼,以檢查在系統運作時是否發生錯誤。下面為使 用範例,另外也可參閱"**19.** 軟體過行程檢查與硬體極限開關檢查"關於 MCC\_GetErrorCode()與 MCC\_ClearError()這兩個函式的使用方式。

此部分與範例程式不同,使用者可以參考以下寫法去處理錯誤產生。

if (MCC\_GetErrorCode(g\_nGroupIndex))

{

/\* 在此排除錯誤狀況 \*/

MCC\_ClearError(g\_nGroupIndex); // 清除系統中的錯誤紀錄

}

# **22.** 齒輪齒隙與間隙補償

#### 相關函式

MCC\_SetCompParam()

MCC\_UpdateCompParam()

#### 範例程式

Compensate.cpp

### 內容說明

MCCL 所提供的齒輪齒隙與間隙補償功能,能針對機台在做定位控制時,因 齒輪齒隙或螺桿間隙等因機構設計所產生的位置誤差進行補償。使用者可將機台 分成多個小區段,使用雷射量測儀,在正負向來回掃瞄一次,將區段點的誤差量 記錄下來,並使用二維陣列存放各軸所有補償點的補償量,建成正、負向補償表, 各軸的補償參數須個別設定,詳細的說明請參考"*EPCIO Series* 運動控制函式庫 使用手冊 **2.7.5** 齒輪齒隙、背隙補償"。

# **23.** 如何完成六軸連續運動

### 相關函式

MCC\_CreateGroup()

MCC\_SetFeedSpeed()

MCC\_EnableBlend()

MCC Line()

### 範例程式

SyncLine.cpp

#### 內容說明

當 1 個 Group 已使用 MCC EnableBlend()開啟平滑運動功能後(滿足路徑與 速度連續條件),如多次呼叫 MCC Line()時,雖能達到六軸同動要求(也就是六 軸同時啟動且同時靜止),但只有前三軸也就是 X、Y、Z 軸能滿足路徑與速度連 續的條件,而後三軸也就是 U、V、W 軸僅能滿足同動要求。

如須六軸同動且滿足路徑與速度連續的條件,則可使用2個 Group,第1個 Group 負責前三軸的軌跡規劃,而第 2 個 Group 負責後三軸的軌跡規劃。但為了 滿足六軸同動要求,第 2 個 Group 的速度可使用第 2 個 Group 要求移動的距離與 第 1 個 Group 要求移動的距離之比值,再乘上第 1 個 Group 的進給速度而換算得 到。使用者須呼叫 fnSyncLine()代替使用 MCC\_Line(),下面為使用範例:

Step 1:宣告 fnSyncLine()函式

void fnSyncLine(double x, double y, double z, double u, double v, double w, double dfXYZSpeed);

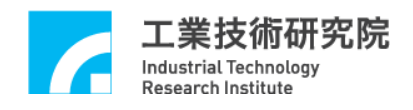

```
Step 2:設定並使用兩個 Groups
int g_nGroupIndex0 = -1;
int g_nGroupIndex1 = -1;
// set group parameters
MCC_CloseAllGroups();
g_nGroupIndex0 = MCC_CreateGroup(0, 1, 2, -1, -1, -1, CARD_INDEX);
if( g_nGroupIndex0 < 0 )
{
    printf("Groups create error !\n\n");
    return;
}
g_nGroupIndex1 = MCC_CreateGroup(3, 4, 5, -1, -1, -1, CARD_INDEX);
if( g_nGroupIndex1 < 0 )
{
    printf("Groups create error !\n\n");
    return;
}
Step 3:啟用平滑運動
```

```
MCC_EnableBlend(g_nGroupIndex0);
```

```
MCC_EnableBlend(g_nGroupIndex1);
```
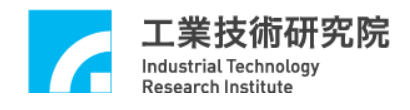

Step 4: 呼叫 fnSyncLine()函式

fnSyncLine(10, 20, 30, 40, 50, 60, 10);

fnSyncLine(40, 50, 60, 10, 20, 30, 10);

```
Step 5: fnSyncLine()函式定義
```
void fnSyncLine(double x, double y, double z, double u, double v, double w, double

```
dfXYZSpeed)
```
{

double dfDistance0, dfDistance1, dfUVWSpeed;

```
dfDistance0 = x * x + y * y + z * z;
```
if (dfDistance0 && dfXYZSpeed)

{

```
dfDistance1 = u * u + v * v + w * w;
```
// 換算後三軸應有的速度

dfUVWSpeed = dfXYZSpeed \* sqrt(dfDistance1/ dfDistance0);

MCC\_SetFeedSpeed(dfXYZSpeed, g\_nGroupIndex0);

// 由 Group 的定義得知, 第 1 個 Group(也就是 g\_nGroupIndex0)會 // 將此命令由前三軸輸出

MCC Line $(x, y, z, 0, 0, 0, g$  nGroupIndex0);

MCC\_SetFeedSpeed(dfUVWSpeed, g\_nGroupIndex1);

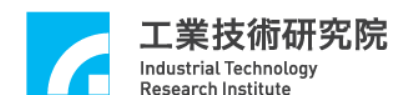

// 由 Group 的定義得知,第 2 個 Group(也就是 g\_nGroupIndex1)會

// 將此命令由後三軸輸出

MCC\_Line(u, v, w, 0, 0, 0, g\_nGroupIndex1);

}

}

# **24.** 多個 **Groups** 規劃

### 相關函式

MCC\_CloseAllGroups()

MCC\_CreateGroup()

### 範例程式

MultiGroup.cpp

#### 內容說明

在第一次呼叫 MCC CreateGroup 進行運動群組設定之前,須先呼叫 MCC CloseAllGroups。範例中設定了3個群組,分別為:

Step  $1:$  Group  $0$  的  $X \cdot Y$  軸軌跡規劃結果將從第  $0$  張卡的 Channel  $0 \cdot 1$  輸出, 並 忽略 Z、U、V、W 軸軌跡規劃的結果

g\_nGroupIndex $0 = MCC$  CreateGroup $(0, 1, -1, -1, -1, -1, CARD$  INDEX);

Step  $2:$  Group 1 的  $X \cdot Y$  軸軌跡規劃結果將從第  $0$  張卡的 Channel  $2 \cdot 3$  輸出, 並 忽略 Z、U、V、W 軸軌跡規劃的結果

g\_nGroupIndex1 = MCC\_CreateGroup $(2, 3, -1, -1, -1, -1, CARD$ \_INDEX);

Step  $3:$  Group  $3$  的  $X \cdot Y$  軸軌跡規劃結果將從第  $0$  張卡的 Channel  $4 \cdot 5$  輸出, 並 忽略 Z、U、V、W 軸軌跡規劃的結果

g\_nGroupIndex2 = MCC\_CreateGroup(4, 5, -1, -1, -1, -1, CARD\_INDEX);

有關 Group 使用方式與更詳細的介紹請參考"*EPCIO Series* 運動控制函式 庫使用手冊 **2.4.4** 設定 **Group(**運動群組**)**參數"。

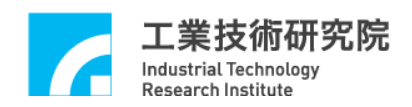

# **25.** 編碼器**(Encoder)**計數值觸發中斷服務函式功能

# 相關函式

MCC\_SetENCRoutineEx()

MCC\_SetENCCompValue()

MCC\_EnableENCCompTrigger()

MCC\_DisableENCCompTrigger()

MCC\_SetENCInputRate()

MCC\_GetENCValue()

# 範例程式

ENCCompare.cpp

## 內容說明

MCCL 所提供的編碼器計數值觸發中斷服務函式功能,可設定編碼器計數值 的比較值,在開啟此項功能後,當編碼器的計數值等於設定的比較值時(可以使 用 MCC\_GetENCValue()讀取編碼器的計數值), MCCL 將自動呼叫使用者串接的 中斷服務函式。下面為使用範例:

Step 1:宣告中斷服務函式

void stdcall ENC\_ISR\_Function(ENCINT\_EX \*pstINTSource);

Step 2:定義中斷服務函式

void stdcall ENC\_ISR\_Function(ENCINT\_EX \*pstINTSource)

{

 // 判斷是否因第 0 個 Channel 的比較條件成立而觸發 if (pstINTSource->COMP0)

// 放棄目前正在執行與運動緩衝區中所有的運動命令

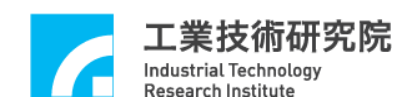

MCC\_AbortMotionEx $(0, g$ \_nGroupIndex);

ENC\_ISR++;

// 關閉計數值觸發中斷功能

MCC\_DisableENCCompTrigger(CHANNEL\_INDEX);

}

Step 3:串接中斷服務函式

MCC\_SetENCRoutineEx(ENC\_ISR\_Function, CARD\_INDEX);

Step 3:設定比較值為 20000 pulses

MCC\_SetENCCompValue(20000, CHANNEL\_INDEX, CARD\_INDEX);

Step 4:設定比較值為 20000 pulses MCC\_SetENCCompValue(20000, CHANNEL\_INDEX, CARD\_INDEX);

Step 5:開啟計數值觸發中斷服務函式功能

MCC\_EnableENCCompTrigger(CHANNEL\_INDEX, CARD\_INDEX);

Step 6: 執行直線運動,讀取編碼器計數值 MCC Line(100, 0, 0, 0, 0, 0, 0, 0, g\_nGroupIndex); MCC\_GetENCValue(&lEncoderValue, CHANNEL\_INDEX, CARD\_INDEX);

上面的範例顯示在開啟編碼器計數值觸發中斷服務函式功能後,將進行直線 運動,待編碼器的計數值等於 20000 pulses 時,將觸發 ENC\_ISR\_Function,以停 止未完成的直線運動,並關閉編碼器計數值觸發功能。MCC\_AbortMotionEx()傳 入的第一個參數設為 0,使減速時間為 0,可以讓停止後編碼器位置接近 20000。

# **26.** 閂鎖**(Latch)**編碼器計數值與 **INDEX** 訊號觸發中斷服務函式功能

# 相關函式

MCC\_SetENCRoutineEx()

MCC\_GetENCValue()

MCC\_SetENCLatchType(()

MCC\_SetENCLatchSource()

MCC\_EnableENCIndexTrigger()

MCC\_GetENCLatchValue()

## 範例程式

GetENCLatch.cpp

#### 內容說明

MCCL 所提供的閂鎖(Latch) 編碼器計數值功能,可使用 MCC\_SetENCLatchSource()指定觸發條件(來源),在滿足觸發條件與閂鎖模式後 (使用 MCC\_SetENCLatchType()設定觸發模式),可將編碼器的計數值記錄在閂鎖 暫存器內,使用 MCC\_GetENCLatchValue()可以讀取閂鎖暫存器內的紀錄值。下 面為使用範例:

Step 1:設定編碼器計數值閂鎖模式

ENC\_TRIG\_FIRST 第一次滿足觸發條件即 latch 計數值不再變動 ENC\_TRIG\_LAST 觸發條件滿足時即 latch 計數值且隨條件一再滿足即 一再 latch 新的計數值

MCC\_SetENCLatchType(ENC\_TRIG\_LAST, CHANNEL\_INDEX, ARD\_INDEX);

Step 2:設定編碼器觸發源,共有 15 種觸發來源(條件)可做為閂鎖計數值的條件,

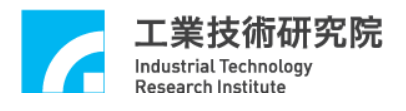

設定時可同時取多個條件的聯集,此時選取編碼器 INDEX 訊號為觸發來源(條件) MCC\_SetENCLatchSource(ENC\_TRIG\_INDEX0, CHANNEL\_INDEX, CARD\_INDEX);

由上面的範例可以看出使用編碼器 INDEX 訊號做為觸發來源(條件),為了 在編碼器 INDEX 訊號發生後,立即使用 MCC GetENCLatchValue()讀取閂鎖暫 存器內的紀錄值,可以使用編碼器 INDEX 訊號觸發中斷函式功能。要使用此項 功能首先須串接自訂的中斷服務函式並開啟。更詳細的說明請參考"*EPCIO Series* 運動控制函式庫使用手冊 **2.10** 編碼器 **(Encoder)**控制"。

Step 3:宣告中斷服務函式

void stdcall ENC\_ISR\_Function(ENCINT\_EX \*pstINTSource);

```
Step 4:定義中斷服務函式
void stdcall ENC_ISR_Function(ENCINT_EX *pstINTSource)
{
   if (pstINTSource->INDEX0)// 判斷是否由 INDEX 訊號所觸發
   {
      // 讀取閂鎖暫存器內的紀錄值
      MCC_GetENCLatchValue(&lLatchValue, CHANNEL_INDEX,
      CARD_INDEX);
   }
}
```

```
Step 5:串接中斷服務函式
```

```
MCC_SetENCRoutineEx(ENC_ISR_Function, CARD_INDEX);
```

```
Step 6:開啟編碼器 INDEX 訊號觸發中斷服務函式功能
MCC_EnableENCIndexTrigger(CHANNEL_INDEX, CARD_INDEX);
```
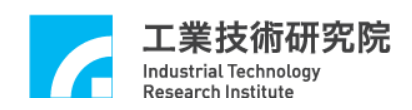

# **27.** 近端接點**(Local I/O)**訊號控制與觸發中斷服務函式功能

# 相關函式

MCC\_SetServoOn();

MCC\_SetServoOff()

MCC\_EnablePosReady()

MCC\_DisablePosReady()

MCC\_EnablePosReady()

MCC\_GetLimitSwitchStatus()

MCC\_GetHomeSensorStatus()

MCC\_SetLIORoutineEx()

MCC\_SetLIOTriggerType()

MCC\_EnableLIOTrigger()

# 範例程式

LIOTrigger.cpp

### 內容說明

MCCL 提供對近端接點(Local I/O)包括 Servo On/Off、Position Ready 輸出訊 號的控制函式,另外也提供對 Home Sensor 與 Hardware Limit Switch 輸入訊號的 檢視函式。

某些極限開關輸入接點的訊號能觸發使用者自訂的中斷服務函式,可以觸發 中斷服務函式的極限開關包括:

a. EPCIO-6000/6005/6000e/6005e: 共 7 點

Channel 0 Limit Switch +

Channel 1 Limit Switch +

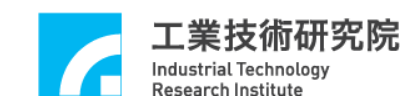

Channel 2 Limit Switch +

Channel 3 Limit Switch +

Channel 4 Limit Switch +

Channel 5 Limit Switch +

Channel 1 Limit Switch -

b. EPCIO-4000/4005: 共7點

Channel 0 Limit Switch +

Channel 1 Limit Switch +

Channel 2 Limit Switch +

Channel 3 Limit Switch +

Channel 0 Limit Switch -

Channel 1 Limit Switch -

Channel 2 Limit Switch -

使用"輸入接點訊號觸發中斷服務函式"的步驟如下:

Step 1:使用 MCC\_SetLIORoutineEx()串接自訂的中斷服務函式 須先設計自訂的中斷服務函式,函式的宣告必須遵循下列的函式原型:

typedef void( stdcall \*LIOISR EX)(LIOINT EX\*)

例如自訂的函式可設計如下:

stdcall MyLIOFunction(LIOINT\_EX \*pstINTSource)

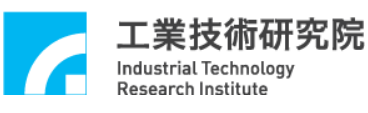

{

```
// 判斷是否因碰觸到 Channel 0 Limit Switch +而觸發此函式
if (pstINTSource->LDI0) 
{
   // 碰觸到 Channel 0 Limit Switch +時的處理程序
}
// 判斷是否因碰觸到 Channel 1 Limit Switch +而觸發此函式
if (pstINTSource->LDI1)
{
   // 碰觸到 Channel 1 Limit Switch +時的處理程序
}
```
不可以使用 "else if (pstINTSource->LDI1)" 類似的語法, 因 pstINTSource->LDI0 與 pstINTSource->LDI1 有可能同時不為 0。

接著使用 MCC\_SetLIORoutineEx(MyLIOFunction)串接自訂的中斷服務函 式。當自訂函式被觸發執行時,可以利用傳入自訂函式、被宣告為 LIOINT EX 的 pstINTSource 參數,判斷此刻自訂函式被呼叫是因碰觸到哪一個輸入接點所引 起。LIOINT\_EX 的定義如下:

typedef struct \_LIO\_INT\_EX

{

}

BYTE LDI0;

BYTE LDI1;

BYTE LDI2; BYTE LDI3; BYTE LDI4;

BYTE LDI5;

BYTE LDI6;

BYTE TIMER;

} LIOINT\_EX;

LIOINT\_EX 中各欄位的對應接點定義如下:

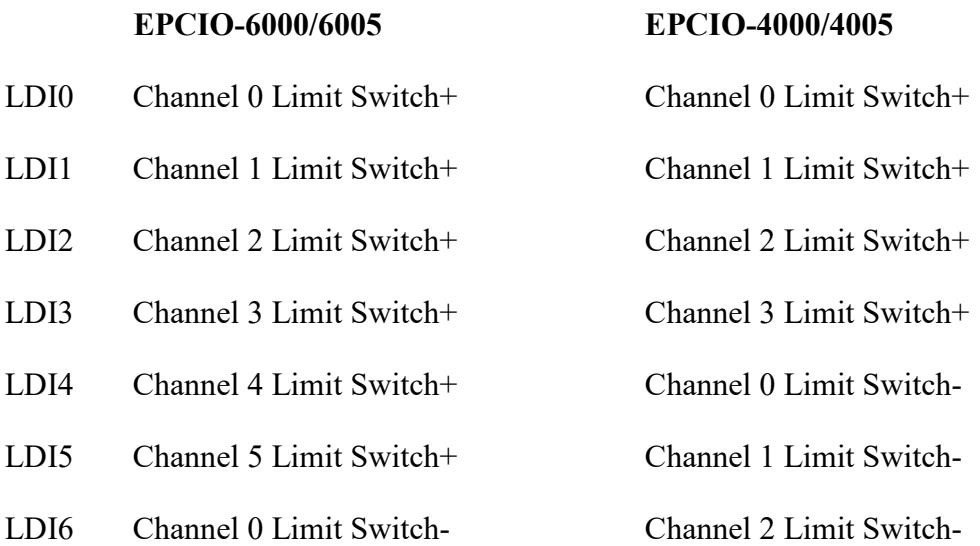

這些欄位的值如果不為 0,表示該欄位的對應接點目前有訊號輸入;例如在 MyLIOFunction()中所輸入的參數 pstINTSource->LDI2 如果不為 0,表示碰觸到 Channel 2 limit switch  $+ \circ$ 

Step 2:使用 MCC\_SetLIOTriggerType()設定觸發型態 觸發型態可設定為上緣(Rising Edge)觸發、下緣(Falling Edge)觸發或是轉態

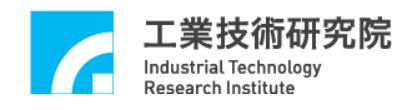

(Level Change)觸發。MCC\_SetLIOTriggerType()的輸入參數可為:

- LIO INT RISE 上緣觸發(Default)
- LIO INT FALL 下緣觸發
- LIO INT LEVEL 轉態觸發

Step 3:最後使用 MCC\_EnableLIOTrigger()開啟" 輸入接點訊號觸發中斷服務函

式"功能,也可以使用 MCC\_DisableLIOTrigger()關閉此項功能

# **28.** 計時器計時終了觸發中斷服務函式功能

## 相關函式

MCC\_SetLIORoutineEx();

MCC\_SetTimer()

MCC\_EnableTimer()

MCC\_EnableTimerTrigger()

### 範例程式

TimerTrigger.cpp

#### 內容說明

利用 MCCL 可以設定 EPCIO Series 運動控制卡上 24-bit 計時器的計時時間, 在啟動計時功能並在計時終了時(也就是計時器的計時值等於設定值),將觸發使 用者自訂的中斷服務函式,並重新開始計時,此過程將持續至關閉此項功能為 止。要使用" 計時器計時終了觸發中斷服務函式"功能的步驟如下:

Step 1:使用 MCC\_SetLIORoutineEx()串接自訂的中斷服務函式

如未曾呼叫過 MCC\_SetLIORoutineEx() (請參考範例"**25.** 近端接點**(Local**  I/O) 訊號控制與觸發中斷服務函式功能");如已呼叫過 MCC\_SetLIORoutineEx(),則只須在自訂的函式中加入對傳入參數(pstINTSource) 的"計時器計時終了(TIMER)"欄位進行判斷即可,請參考下例:

stdcall MyLIOFunction(LIOINT\_EX \*pstINTSource)

{

// 判斷是否因計時器計時終了而觸發此函式

if (pstINTSource->TIMER)

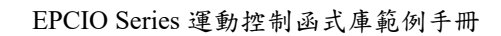

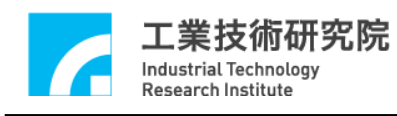

{

}

// 計時器計時終了時的處理程序

Step 2:使用 MCC\_SetTimer()設定計時器之計時時間,計時單位為 System Clock(25ns)

MCC\_SetTimer(10000000, CARD\_INDEX);

Step 3:使用 MCC\_EnableTimerTrigger()開啟"計時終了觸發中斷服務函式"功能

MCC\_EnableTimerTrigger(CARD\_INDEX);

Step 4:使用 MCC\_EnableTimer()開啟計時器計時功能

MCC\_EnableTimer(CARD\_INDEX);

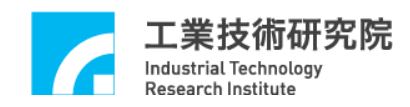

# **29. Watch Dog** 功能

# 相關函式

MCC\_SetLIORoutineEx()

MCC\_SetTimer()

MCC\_SetWatchDogTimer()

MCC\_SetWatchDogResetPeriod()

MCC\_EnableTimer()

MCC\_EnableWatchDogTimer()

# 範例程式

WatchDog.cpp

### 內容說明

當使用者開啟 Watch Dog 功能後,必須在 Watch Dog 計時終了前(也就是 Watch Dog 的計時值等於設定的比較值前),使用 MCC\_RefreshWatchDogTimer() 清除 Watch Dog 的計時內容。否則一旦 Watch Dog 的計時值等於設定的比較值 時,將發生 Reset 硬體的動作。使用 Watch Dog 的步驟如下:

Step 1: 使用 MCC SetTimer()設定計時器之計時時間,計時單位為 System Clock(25ns)

Step 2:MCC\_SetWatchDogTimer()設定 Watch Dog 計時器比較值

Watch Dog 計時器比較值為 16-bit 數值,使用計時器之計時時間作為 Time Base。也就是說如果使用下列的程式碼:

MCC\_SetTimer(1000000, CARD\_INDEX);

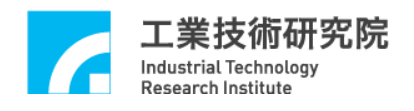

MCC\_SetWatchDogTimer(2000, CARD\_INDEX);

此時表示第 0 張卡的 Watch Dog 計時器的比較值設定為(25ns × 1000000) ×  $2000 = 50s$ 

Step 3:使用 MCC\_SetWatchDogResetPeriod()設定 Reset 訊號持續時間

可透過本函式可規劃因 Watch Dog 功能所產生 Reset 硬體動作的持續時間,

設定單位為 System Clock(25ns)。

MCC\_SetWatchDogResetPeriod(100000, CARD\_INDEX);

Step 4:使用 MCC\_EnableTimer()開啟計時器計時功能

MCC\_EnableTimer(CARD\_INDEX);

Step 5:必須在 Watch Dog 計時終了前,使用 MCC\_RefreshWatchDogTimer()清除 Watch Dog 的計時內容

MCC\_RefreshWatchDogTimer(CARD\_INDEX);

使用者可搭配範例"**28.** 計時器計時終了觸發中斷服務函式功能",在 Watch Dog 計時終了欲 Reset 硬體動作前先以警示,並在計時中斷服務函式內進行必要 的處理。

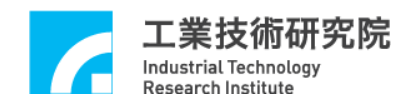

# **30.** 設定與讀取 **Remote I/O** 輸出、入接點訊號

## 相關函式

MCC\_EnableRIOSetControl()

MCC\_EnableRIOSlaveControl()

MCC\_GetRIOInputValue()

MCC\_SetRIOOutputValue()

### **MCC\_EnquRIOOutputValue ()**

#### 範例程式

RIOCtrl.cpp、RIOEnqu.cpp

#### 內容說明

每張 EPCIO Series 運動控制卡擁有兩個 Remote I/O 卡的接頭(稱為 Remote I/O Set 0 與 Remote I/O Set 1,統稱為 Remote I/O Master 端),可同時控制兩張 Remote I/O 卡(或稱為 Remote I/O Slave 端)。每張 Remote I/O 卡各提供 64 個輸出 接點與 64 個輸入接點。

使用 EnableRIOSetControl()與 EnableRIOSlaveControl()啟動資料傳輸功能, 下面為使用範例, 此時開啟第一張卡(編號為 0)的 Remote I/O Set 0 與 Slave 端的 資料傳輸功能。

EnableRIOSetControl(RIO\_SET0, CARD\_INDEX);

EnableRIOSlaveControl(RIO\_SET0, CARD\_INDEX);

在完成初始設定後,用低電位(ECOM-)接觸接點, MCC\_GetRIOInputValue() 即可讀取輸入接點的訊號狀態;也可以使用 MCC\_SetRIOOutputValue()設定輸出 接點的訊號狀態。使用 MCC\_SetRIOOutputValue()設定輸出接點的訊號狀態,命 令存放(Put)在專屬的運動命令緩衝區(Motion Command Queue)中,依序執行。

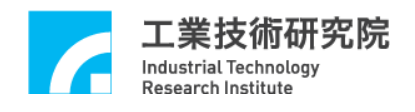

# **31.** 讀取 **Remote I/O** 訊號傳輸狀態

#### 相關函式

MCC\_EnableRIOSetControl()

MCC\_EnableRIOSlaveControl()

MCC\_GetRIOTransStatus()

MCC\_GetRIOMasterStatus()

MCC\_GetRIOSlaveStatus()

#### 範例程式

RIOStatus.cpp

#### 內容說明

使用 MCC\_GetRIOTransStatus()可以隨時監控各 Remote I/O Set 的資料傳輸 狀態。當出現資料傳輸錯誤的情況時,可以使用 MCC GetRIOMasterStatus()與 MCC GetRIOSlaveStatus()所獲得的資訊獲知傳輸錯誤訊息是來自運動控制卡, 或來自 Remote I/O 卡。

使 用 MCC GetRIOTransStatus() 、 MCC GetRIOMasterStatus() 與 MCC GetRIOSlaveStatus()所讀取的狀態如果為 1 表示處於正常資料傳輸狀態, 如果為 0 表示處於資料傳輸錯誤。下面為使用範例:

// 宣告讀取傳輸狀態的變數

WORD wTransStatus;

// wTransStatus 如果為 1 表示處於正常資料傳輸狀態, 如果為 0 表示處於 //資料傳輸錯誤

MCC\_GetRIOTransStatus( &wTransStatus, RIO\_SET0, CARD\_INDEX);

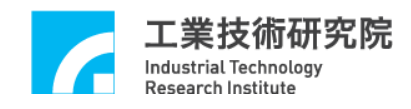

# **32. Remote I/O** 輸入接點訊號觸發中斷服務函式

## 相關函式

MCC\_EnableRIOSetControl()

MCC\_EnableRIOSlaveControl()

MCC\_SetRIORoutineEx()

MCC\_SetRIOTriggerType()

MCC\_EnableRIOInputTrigger()

## 範例程式

RIOInput.cpp

### 內容說明

每一張 Remote I/O 卡前四個輸入接點(RIO\_DI0、RIO\_DI1、RIO\_DI2、 RIO DI3)的訊號可觸發使用者自訂的中斷服務函式,使用"輸入接點訊號觸發中 斷服務函式"的步驟如下:

Step 1:使用 MCC\_SetRIORoutineEx()串接自訂的中斷服務函式 須先設計自訂的中斷服務函式,函式的宣告必須遵循下列的定義:

typedef void(\_stdcall \*RIOISR\_EX)(RIOINT\_EX\*)

例如自訂的函式可設計如下:

stdcall MyRIOFunction(RIOINT\_EX \*pstINTSource)

{

// 判斷是否由 RIO Set 0 的輸入接點 DI0 所觸發

if (pstINTSource->SET0\_DI0)

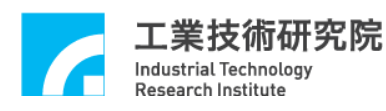

{

}

// RIO Set 0 的輸入接點 DI0 訊號改變時的處理程序 }

接著使用 MCC SetRIORoutineEx()串接自訂的中斷服務函式,此函式的原 型如下,其中 pfnRIORoutine 為使用者自訂中斷服務函式的函式指標,例如 MyRIOFunction:

int MCC\_SetRIORoutineEx(RIOISR\_EX pfnRIORoutine, WORD wCardIndex)

Step 2: 設定 RIO 輸入接點訊號觸發中斷服務函式的方式

使用 MCC\_SetRIOTriggerType()設定 RIO 輸入接點訊號觸發中斷服務函式的 方式為「前緣觸發」、「後緣觸發」或「轉態觸發」。

Step 3:使用 MCC\_EnableRIOInputTrigger()開啟 RIO 輸入接點訊號觸發中斷服務 函式的功能

下面範例為使用 MCC\_EnableRIOInputTrigger(),開啟 RIO Set 0 輸入接點訊 號觸發中斷服務函式的功能:

MCC\_EnableRIOInputTrigger(RIO\_SET0, CARD\_INDEX);

# **33. Remote I/O** 資料傳輸錯誤觸發中斷服務函式

# 相關函式

MCC\_EnableRIOSetControl()

MCC\_EnableRIOSlaveControl()

MCC\_SetRIORoutineEx()

MCC\_EnableRIOTransTrigger()

# 範例程式

RIOError.cpp

## 內容說明

除了可以使用 MCC GetRIOTransStatus()、MCC GetRIOMasterStatus()與 MCC GetRIOSlaveStatus()隨時監控 Remote I/O 的資料傳輸狀態外,也可在資料 傳輸錯誤時觸發使用者自訂的中斷服務函式,此項功能提供使用者即時處理資料 傳輸錯誤的現象。此項功能的使用步驟如下:

Step 1: 使用 MCC\_SetRIORoutineEx()串接自訂的中斷服務函式,須先設計自訂 的中斷服務函式,函式的宣告必須遵循下列的定義:

typedef void( stdcall \*RIOISR  $EX$ )(RIOINT  $EX^*$ )

例如自訂的函式可設計如下:

stdcall MyRIOFunction(RIOINT\_EX \*pstINTSource)

{

// 判斷是否 RIO Set 0 發生資料傳輸錯誤

if (pstINTSource->SET0\_FAIL)

{

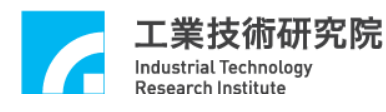

// RIO Set 0 資料傳輸錯誤發生時的處理程序

}

}

接著使用 MCC SetRIORoutineEx()串接自訂的中斷服務函式,此函式的原 型如下,其中 pfnRIORoutine 為使用者自訂中斷服務函式的函式指標,例如 MyRIOFunction:

int MCC\_SetRIORoutineEx(RIOISR\_EX pfnRIORoutine, WORD wCardIndex)

其中 pfnRIORoutine 為使用者自訂中斷服務函式的函式指標,例如 MyRIOFunction。

Step 2:使用 MCC\_EnableRIOTransTrigger()開啟資料傳輸錯誤觸發中斷服務函式 功能。下面範例為開啟 RIO Set 0 資料傳輸錯誤觸發中斷服務函式的功能:

MCC\_EnableRIOTransTrigger(RIO\_SET0, CARD\_INDEX);

# **34.** 規劃 **DAC** 類比電壓輸出

## 相關函式

MCC\_StartDACConv()

MCC\_SetDACOutput()

# 範例程式

DACOutput.cpp

### 內容說明

假使某一個運動軸不使用 Voltage Command 操作模式,則該運動軸相對的 D/A 輸出 Channel 可用來作為一般的類比電壓輸出 Channel。

本範例程式使用 MCC StartDACConv() 開始進行 DAC 轉換,呼叫 MCC\_InitSystem() 成功後 , MCCL 也會自動呼叫此函式 ; 最後使用 MCC\_SetDACOutput()輸出電壓值。

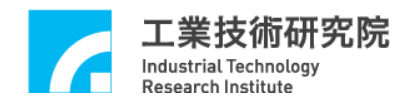

# **35. ADC** 電壓輸入單次轉換

## 相關函式

MCC\_SetADCConvMode()

MCC\_SetADCConvType()

MCC\_SetADCSingleChannel()

MCC\_StartADCConv()

## 範例程式

ADC1Time.cpp

#### 內容說明

本範例程式規劃 ADC 的 Channel 0 進行單次的正負電壓型式 (EPCIO-4000/6000/6000e:-5 ~ 5V)電壓轉換,並讀取輸入的電壓值。此項功能的 使用步驟如下:

Step 1:設定轉換模式為單次電壓轉換模式

MCC\_SetADCConvMode(ADC\_MODE\_SINGLE, CARD\_INDEX);

Step 2:設定電壓轉換型式為雙極性模式(-5V ~ 5V)

MCC\_SetADCConvType(ADC\_TYPE\_BIP, 0, CARD\_INDEX);

Step 3:設定單次電壓轉換的 Channel

MCC\_SetADCSingleChannel(0, CARD\_INDEX);

Step 4:進行單次電壓轉換功能

MCC\_StartADCConv(CARD\_INDEX);

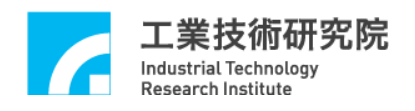

當使用單次電壓轉換模式的情形下,欲更新讀取的電壓值,須再次呼叫

MCC\_StartADCConv(CARD\_INDEX);也可以使用 MCC\_GetADCWorkStatus()判 斷單次電壓轉換動作是否完成。

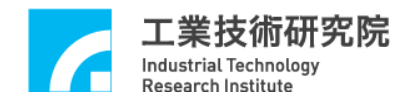

# **36.** 讀取 **ADC** 電壓轉換工作狀態

## 相關函式

MCC\_SetADCConvMode()

MCC\_SetADCConvType()

MCC\_EnableADCConvChannel()

MCC\_StartADCConv()

MCC\_GetADCWorkStatus()

MCC\_StopADCConv

## 範例程式

ADCState.cpp

#### 內容說明

在單次電壓轉換模式下,使用 MCC\_GetADCWorkStatus()判斷轉換動作是否

完成,下面為使用範例:

//宣告工作狀態的變數

WORD wStatus

// 讀取工作狀態

MCC\_GetADCWorkStatus(&wStatus, CARD\_INDEX);

// wStatus 如果為 1 代表正在轉換,0 則否或代表轉換完成

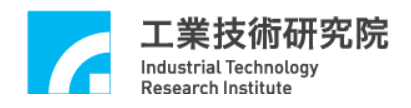

# **37. ADC** 電壓輸入連續轉換

# 相關函式

MCC\_SetADCConvMode()

MCC\_SetADCConvType()

MCC\_EnableADCConvChannel()

MCC\_StartADCConv()

## 範例程式

ADCInput.cpp

## 內容說明

本範例程式規劃 ADC Channel 0 進行連續的正負電壓型式(-5 ~ 5 V)電壓轉 換,並讀取輸入的電壓值。此項功能的使用步驟如下:

Step 1:設定轉換模式為連續電壓轉換模式

MCC\_SetADCConvMode(ADC\_MODE\_FREE, CARD\_INDEX);

Step 2:設定電壓轉換型式為雙極性模式

MCC\_SetADCConvType(ADC\_TYPE\_BIP, 0, CARD\_INDEX);

Step 3:開啟 ADC Channel 0 電壓轉換功能

MCC\_EnableADCConvChannel(0, CARD\_INDEX);

Step 4:開啟電壓轉換功能

MCC\_StartADCConv(CARD\_INDEX)

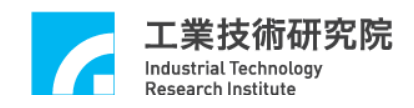

# **38. ADC** 比較器中斷功能控制

## 相關函式

MCC\_SetADCRoutine()

MCC\_SetADCConvMode()

MCC\_SetADCConvType()

MCC\_SetADCCompValue()

MCC\_SetADCCompType()

MCC\_EnableADCCompTrigger()

MCC\_EnableADCConvChannel()

MCC\_StartADCConv()

#### 範例程式

ADCComp.cpp

#### 內容說明

本範例程式設定 ADC Channel 0 比較器之比較值,當比較條件成立且電壓 由高到低時將觸發使用者自訂的中斷處理函式。本範例將連續進行 ADC 轉換, 也就是當比較條件成立時中斷將被連續觸發。此項功能的使用步驟如下:

Step 1:串接使用者自訂的中斷服務函式

MCC\_SetADCRoutine(ADC\_ISR\_Function, CARD\_INDEX);

使用者自訂的中斷服務函式可定義如下:

void stdcall ADC\_ISR\_Function(ADCINT \*pstINTSource)// ADC 中斷服務程式 {

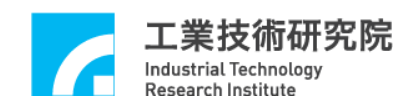

if (pstINTSource->COMP0)// 判斷是否滿足比較條件

nISRCount++;

}

Step 2:設定轉換模式為連續轉換

MCC\_SetADCConvMode(ADC\_MODE\_FREE, CARD\_INDEX);

Step 3:設定電壓轉換型式為雙極性模式(-5 ~ 5V)

MCC\_SetADCConvType(ADC\_TYPE\_BIP, 0, CARD\_INDEX);

Step 4:設定電壓比較器的比較值

MCC\_SetADCCompValue(2.0, 0, CARD\_INDEX);

Step 5:設定電壓比較條件為由高電壓到低電壓

MCC\_SetADCCompType(ADC\_COMP\_FALL, 0, CARD\_INDEX);

Step 6:開啟電壓比較器觸發使用者自訂的中斷處理函式之功能

MCC\_EnableADCCompTrigger(0, CARD\_INDEX);

Step 7:開啟 ADC Channel 0 電壓轉換功能

MCC\_EnableADCConvChannel(0, CARD\_INDEX);

Step 8:開啟電壓轉換功能

MCC\_StartADCConv(CARD\_INDEX)

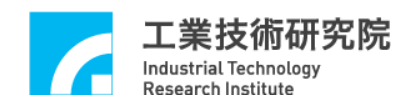

# **39. ADC** 標籤 **Channel** 觸發中斷服務函式功能

#### 相關函式

MCC\_SetADCRoutine()

MCC\_SetADCConvMode()

MCC\_SetADCConvType()

MCC\_SetADCTagChannel()

MCC\_EnableADCTagTrigger()

MCC\_EnableADCConvChannel()

MCC\_StartADCConv()

### 範例程式

ADCTag.cpp

#### 內容說明

本範例程式設定 ADC Channel 0 為標籤 Channel, 在標籤 Channel 完成電壓 轉換後將觸發使用者自訂的中斷服務函式。本範例將連續進行 ADC 轉換,因此 當完成電壓轉換時中斷服務函式將被連續觸發。此項功能的使用步驟如下:

Step 1:串接使用者自訂的中斷服務函式

MCC\_SetADCRoutine(ADC\_ISR\_Function, CARD\_INDEX);

使用者自訂的中斷服務函式可定義如下:

void stdcall ADC\_ISR\_Function(ADCINT \*pstINTSource)// ADC 中斷服務函式 {

// 判斷 ADC 標籤 Channel 是否完成電壓轉換,若是則中斷次數加 1 if (pstINTSource->TAG)

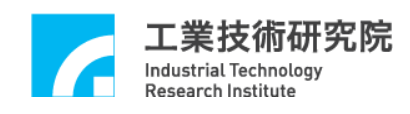

nISRCount++;

}

Step 2:設定轉換模式為連續轉換

MCC\_SetADCConvMode(ADC\_MODE\_FREE, CARD\_INDEX);

Step 3:設定電壓轉換型式為雙極性模式(-5 ~ 5V)

MCC\_SetADCConvType(ADC\_TYPE\_BIP, 0, CARD\_INDEX);

Step 4:設定 ADC 標籤 Channel

MCC\_SetADCTagChannel(TAG\_CHANNEL\_INDEX);

Step 5:開啟 ADC 標籤 Channel 觸發使用者自訂的中斷服務函式之功能

MCC\_EnableADCTagTrigger(CARD\_INDEX);

Step 6:開啟 ADC Channel 0 電壓轉換功能

MCC\_EnableADCConvChannel(0, CARD\_INDEX);

Step 7:開啟電壓轉換功能

MCC\_StartADCConv(CARD\_INDEX)

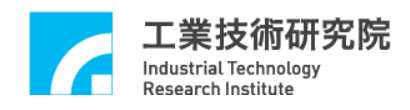

# **40. ADC** 比較器觸發 **DAC** 類比電壓輸出

#### 相關函式

MCC\_SetDACTriggerOutput()

MCC\_SetDACTriggerSource()

MCC\_EnableDACTriggerMode()

MCC\_SetADCRoutine()

MCC\_SetADCConvMode()

MCC\_SetADCConvType()

MCC\_SetADCCompValue()

MCC\_SetADCCompType()

MCC\_EnableADCCompTrigger()

MCC\_EnableADCConvChannel()

MCC\_StartADCConv()

MCC\_SetDACOutput()

### 範例程式

ADCTrig.cpp

### 內容說明

本範例預先規劃一個電壓值於 DAC 模組內,藉由設定觸發來源為 ADC Channel 0 電壓比較器之比較值,當比較條件成立且電壓由高到低時,會觸發使 用者自訂的中斷處理函式,並於硬體之 DAC Channel 0 立即輸出預先規劃的電壓 (-10 ~ 10 V)。DAC 觸發功能使用步驟如下:

Step 1:設定觸發條件成立後之 DAC 電壓輸出值(6.0 V) MCC\_SetDACTriggerOutput(6.0, 0, CARD\_INDEX);
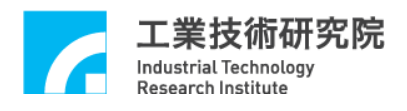

Step 2:設定 DAC 硬體觸發源為 ADC 比較器

MCC\_SetDACTriggerSource(DAC\_TRIG\_ADC0, 0, CARD\_INDEX);

Step 3:開啟 DAC 硬體觸發模式

MCC\_EnableDACTriggerMode(DAC\_CHANNEL\_INDEX, CARD\_INDEX);

設定 ADC 比較器功能之步驟請參考範例 " **38.ADC** 比較器中斷功能控制"。

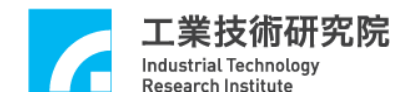

### **41.** 編碼器計數值比較器觸發 **DAC** 類比電壓輸出

### 相關函式

MCC\_SetENCCompValue()

MCC\_EnableENCCompTrigger()

MCC\_SetDACTriggerOutput()

MCC\_SetDACTriggerSource()

MCC\_EnableDACTriggerMode()

MCC\_StartDACConv()

MCC\_GetENCValue()

### 範例程式

DACTrig.cpp

#### 內容說明

本範例使用編碼器計數值比較器觸發功能,當編碼器的計數值等於預先設定 的比較值時(可以使用 MCC\_GetENCValue()讀取編碼器的計數值),將觸發 DAC 模組輸出預先規劃之電壓值(-10~10V),相關函式使用步驟如下:

Step 1:設定比較值為 50000 pulses

MCC\_SetENCCompValue(50000, CHANNEL\_INDEX, CARD\_INDEX);

Step 2:開啟編碼器計數觸發功能

MCC\_EnableENCCompTrigger(CHANNEL\_INDEX, CARD\_INDEX);

Step 3: 設定觸發條件成立後之 DAC 電壓輸出值(TRIGOUT VOLTAGE) MCC\_SetDACTriggerOutput(TRIGOUT\_VOLTAGE, DAC\_CHANNEL\_INDEX,

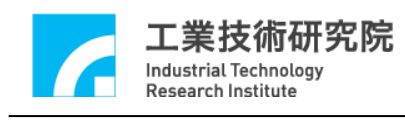

CARD\_INDEX);

Step 4:設定 DAC 硬體觸發源為編碼器 Channel 0 特定計數值 MCC\_SetDACTriggerSource(DAC\_TRIG\_ENC0, DAC\_CHANNEL\_INDEX, CARD\_INDEX);

Step 5:開啟 DAC 硬體觸發模式後進行直線運動

MCC\_EnableDACTriggerMode(DAC\_CHANNEL\_INDEX, CARD\_INDEX);

MCC\_Line(30, 30, 30, 30, 0, 0, g\_nGroupIndex);

當完成設定並開啟編碼器計數值比較器與 DAC 硬體觸發功能後,將進行直 線運動, 待編碼器的計數值等於 50000 pulses 時, DAC Channel 0 即輸出電壓 6 V (TRIGOUT\_VOLTAGE)。

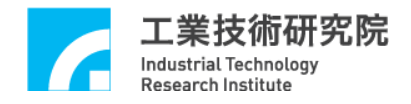

## **42.** 位置閉迴路**(PCL)**控制失效處理

### 相關函式

MCC\_SetPCLRoutine()

範例程式

PCLOverflow.cpp

### 內容說明

MCCL 提供位置閉迴路(PCL)控制失效處理的中斷服務函式,即時通知使用 者此時系統處於不受控的狀態,當出現運動軸位置閉迴路控制功能失效時,會呼 叫使用者自訂函式中的處理函式,此項功能的使用步驟如下:

Step 1:宣告中斷服務函式

void stdcall PCL\_ISR\_Function(PCLINT \*pstINTSource);

Step 2:定義中斷服務函式

void stdcall PCL\_ISR\_Function(PCLINT \*pstINTSource)

{

:

// 判斷是否因 Channel 0 的位置閉迴路控制功能失效而觸發此函式

if (pstINTSource->OV0)

nOverflowCount[0]++;

// 判斷是否因 Channel 1 的位置閉迴路控制功能失效而觸發此函式

if (pstINTSource->OV1)

nOverflowCount[1]++;

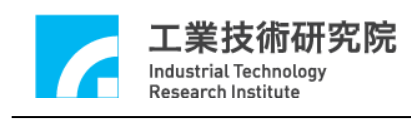

}

Step 3:串接中斷服務函式

MCC\_SetPCLRoutine(PCL\_ISR\_Function, CARD\_INDEX);

上述功能說明當某 Channel 位置閉迴路控制功能失效時,中斷服務函式會被 觸發,自訂的中斷處理函式為記錄系統失效次數,更詳細的說明請參考"*EPCIO Series* 運動控制函式庫使用手冊 **2.7.4** 位置閉迴路控制失效處理"。

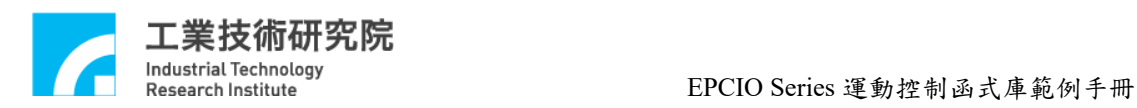

# **43.** 附錄

# **Revision History**

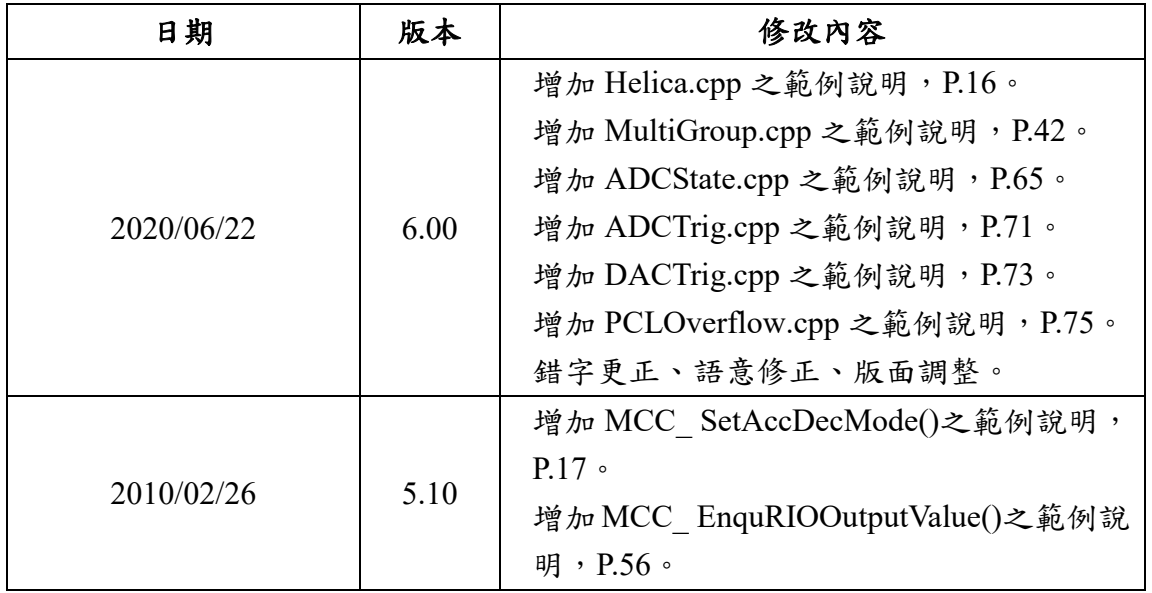